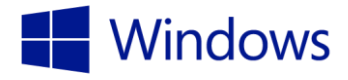

Navigating Windows 10 is intuitive and familiar.

## Turn on a live tile

- 1. From the desktop, select Start to open the Start menu.
- 2. Press and hold the Weather app until two circles appear at the corners of the tile.
	- $\triangleright$  Right-click the Weather app to reveal the right-click menu.
- 3. Select the ellipsis icon, then select Turn live tile on.
- 4. The tile face changes to show information.
- 5. Select an empty space on the menu to deselect the tile.

## Add a virtual desktop

- 1. Select the Task view icon on the taskbar.
- 2. Select New desktop in the bottom right corner of your screen.
- 3. Two miniature images of your desktops appear above the taskbar labelled Desktop 1 and Desktop 2. Select the one you want to use.

#### Use multiple apps

- 1. Select an icon from the taskbar, or select a tile from the Start menu to open an app.
- 2. Drag the app to the right until it snaps into place, filling the right half of the screen.
- 3. Select a second taskbar icon or Start menu tile to open a second app.
- 4. Drag the app to the upper left corner of the screen until it snaps into place.
- 5. Open a third app from the taskbar or Start menu and drag it to the left side of the screen until it snaps into place on the screen.

Note: You can snap up to four apps on your screen. However, be aware that your device's resolution capabilities may not be able to support more than two.

#### Switch apps

- 1. Select several apps to open them.
- 2. Swipe from the left edge, or select the Task view icon at the bottom of the screen to view all open apps.
- 3. Choose the app you want from the windows shown.

# Learn to navigate Windows 10

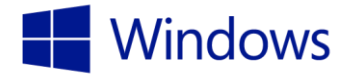

## Keyboard shortcuts

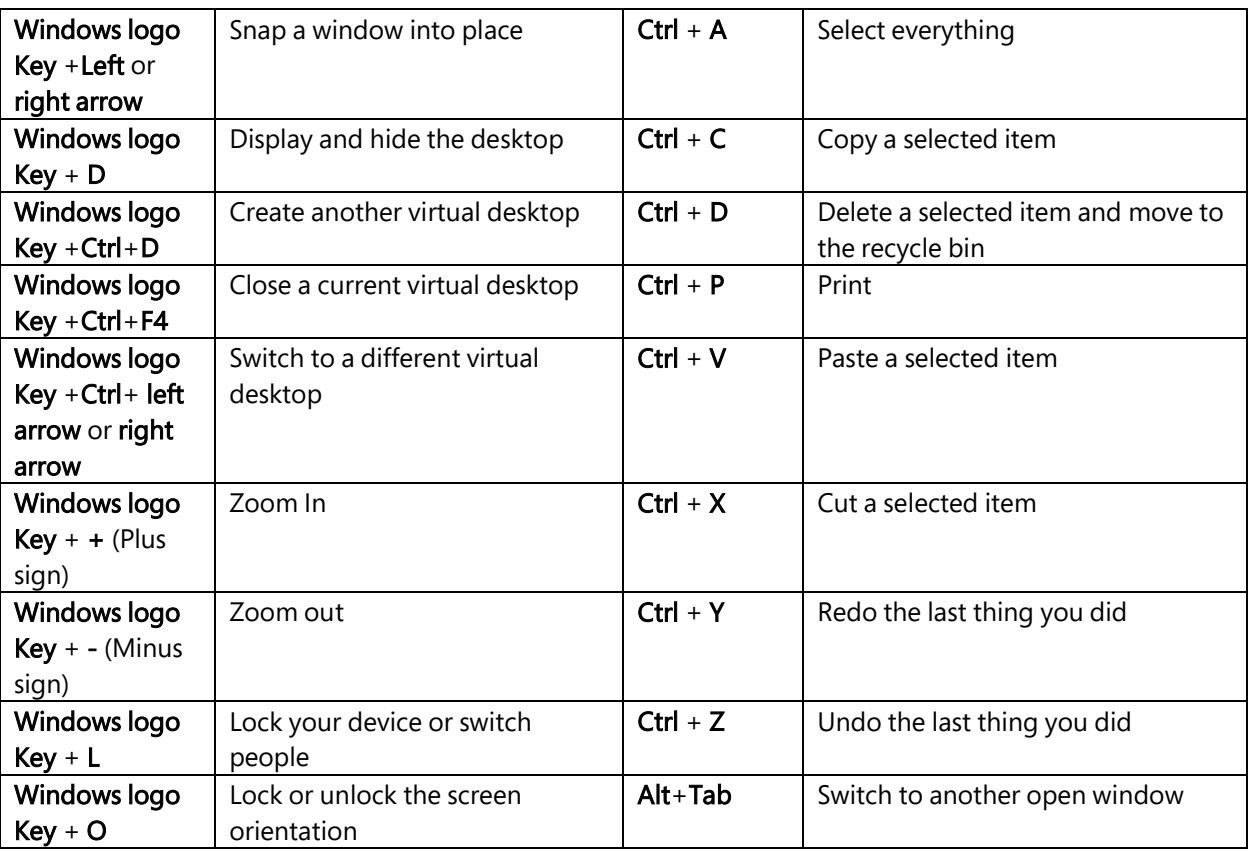

#### Additional resources

- Check out [microsoftstore.com](http://www.microsoftstore.com/store/msusa/en_US/home?tid=s4rpE72wO_dc&cid=5250&pcrid=26315065133&pkw=microsoft%20store&pmt=e&WT.srch=1&WT.mc_id=pointitsem_Microsoft+US_google_5+-+Microsoft&WT.term=microsoft%20store&WT.campaign=5+-+Microsoft&WT.content=4rpE72wO&WT.source=google&WT.medium=cpc) to find information about new devices and software, and to find your nearest neighborhood Microsoft Store.
- Check out [windows.com](http://www.windows.com/) to learn more about Windows 10.
- Sign up for a Microsoft account today to get connected to the things you care about at [windows.com/microsoftaccount.](http://windows.com/microsoftaccount)
- Choose the right device for you at [windows.com/newpc.](http://www.windows.com/newpc) Answer a few quick questions and find a device that best suits your needs.
- Learn more about security in Windows 10 at windows.com/security.
- Discover the Windows 10 Compatibility Center. Get device drivers, software downloads, and updates from [windows.com/compatibility.](http://www.windows.com/compatibility)
- Visit the Holland America Line blog for news and updates about Holland America. [hollandamericablog.com.](http://www.hollandamericablog.com/)
- Visit [support.microsoft.com](http://www.support.microsoft.com/) for help with Windows 10 or other Microsoft products.